# Basic Website tutorial

Welcome to the basic website tutorial. We will create a very basic website with 5 pages interlinked with each other. Each page will have pictures, videos embedded in them and colours. Let's get started.

Thing you will need:

To follow along this tutorial you don't specifically need any software however if you want to make your life easier in the web development process use Brackets. You can simply and Google and download it. We have an extensive tutorial on that you can check it out.

If you don't choose to use **Brackets** you can use **notepad** or **notepad++** to follow along as we are going to use simply code view to create our website from scratch.

You will also need a web browser to test the website on best choices are anything but internet explorer hehe. **Firefox**, **Google Chrome**, **Safari**, **Opera** etc

First lets create a folder called **basic website** and inside that folder create two more folders called **images** and **styles**. Alternatively you can down the website structure from our page and follow along.

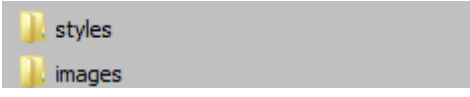

Images folder will contain all our images for this website and the styles folder will contain the whole styling of the website. All this will be explained step by step so follow along.

The folder that contain those two folders is our main html folder to hold all the HTML files in there. So to begin in brackets lets drag and drop it on the side bar so its easier for us to keep track of the project.

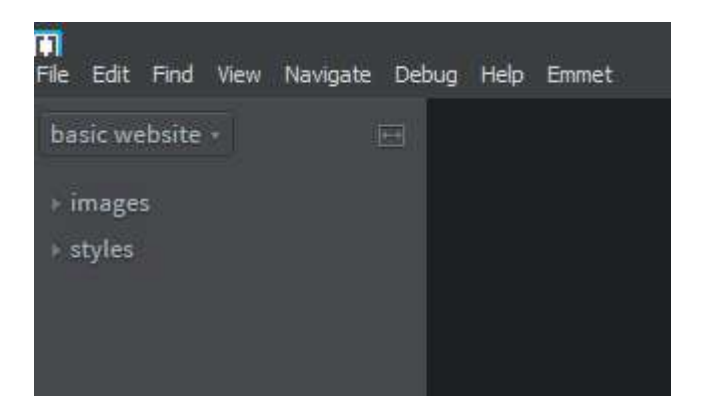

Much better.

Start by right clicking on the side bar and clicking on new file.

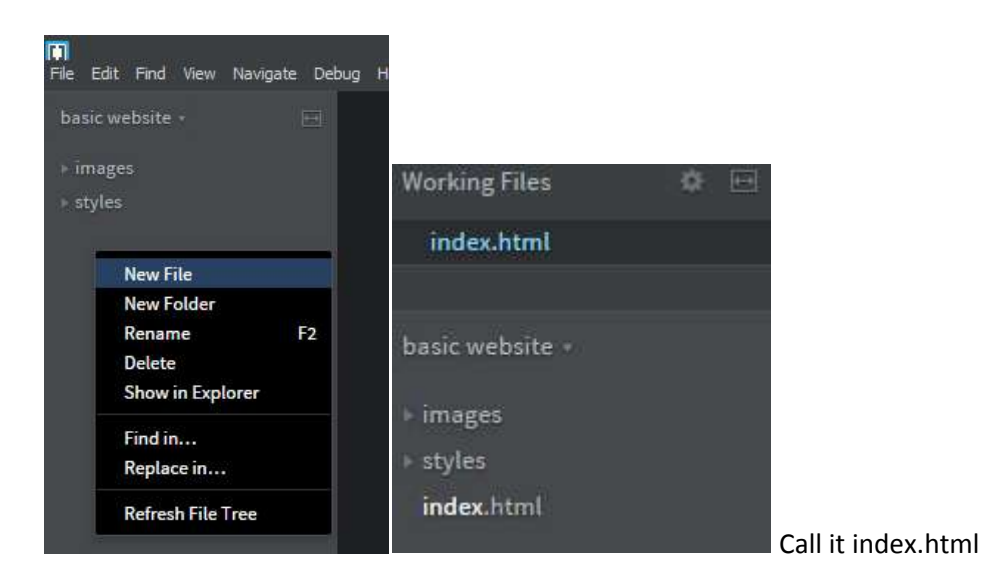

These are the five pages we will have in the website

index.html --- Home page for the website

aboutus.html -- Some little information about the page

videos.html --- will contain some videos and information

gallery.html --- will contain pictures and information

contactus.html --- will contain a simple contact form for the website.

This website will be about my favourite engineer **Elon Musk**.

So the plan is to create a html template than to copy it 4 times and change it to something else after. We can do this and it will be simple without going over the same codes over and over.

This is what your website skeleton looks like

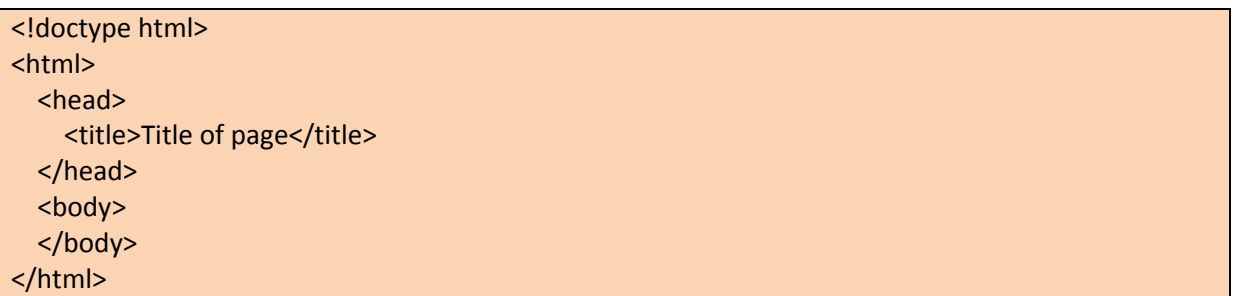

<!doctype html> this is the new html tag for html5 compliance website. We need to tell the browser that kind of data this website had and having that on the top helps us with the data arrange.

<html> </html> this is how we open and close the html tags. everything relating to your page goes inside here. With this tag the web browser knows where the page starts and ends. Nothing goes outside these tags.

<head> </head> This is the head tag for the website. the title goes inside this tag also few other things like the link to style sheets and JavaScript etc. We will look into those things later on.

<title> </title> this is the title tag for the website. You know the title you see on top of the browser. Whatever you put in to this tag you will see it on top of the browser.

<body> </body> this is the body tag for the website. everything you see on the screen goes inside this tag. Including images, links, videos, paragraphs and headers. There are many more things to look into we will do that in due time.

Remember how the tags open and close this is a open tag <title> and this is a close tag </title>.

Lets create a new file under the styles folder.

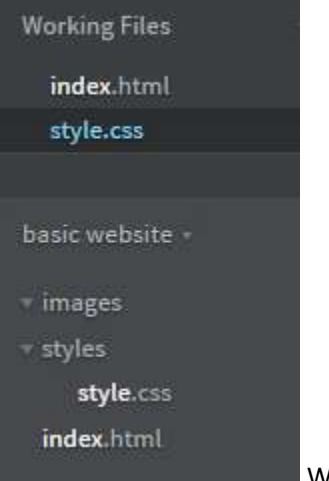

We are creating what's called a cascading style sheet or CSS for short. the

style.css file will contain all of the styles sizes and positions for all the elements inside the html pages.

We need to link it to our html page first.

```
<!doctype html>
<html>
   <head>
    <title>Title of page</title>
     <link rel="stylesheet" href="styles/style.css">
   </head>
   <body>
   </body>
</html>
```
link tag doesn't have a ending tag. Everything is stated inside it and its not necessary to have a end tag for it.

Now let's add some commands to the style sheet.

Try this

body

more tutorials on **www.mooict.com**

background: red;

{

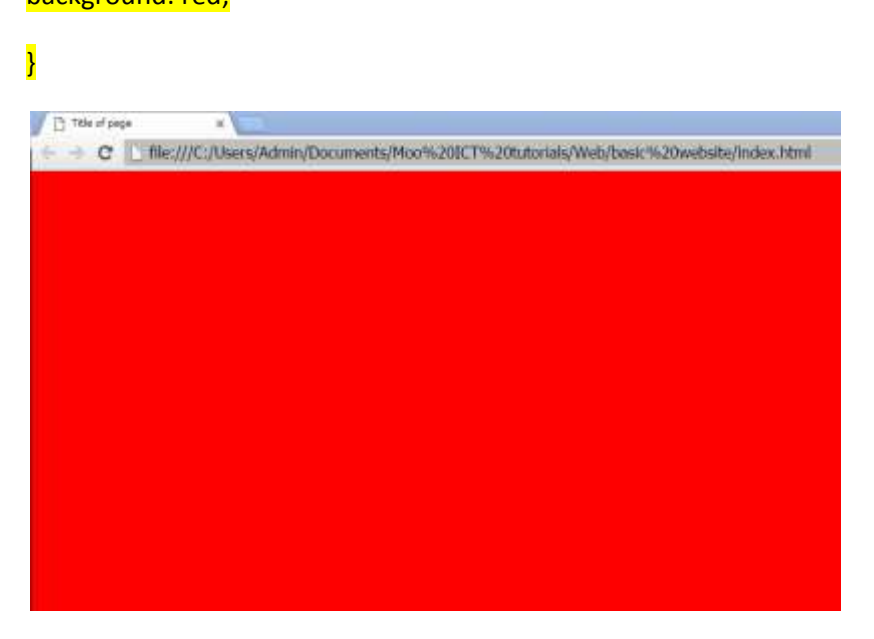

you can see it says title of page because we haven't changed it yet. However it's important to notice that css and the html pages are communicating with each other.

We do need to add some other elements to the page still however we will do that after the next important bit.

This website will have 3 layers of information

**Header**

**Navigation**

**Content**

We will create 3 different division elements in there and use our css to style them into shape.

inside our body element in the html file add the following

```
<!doctype html>
<html>
  <head>
    <title>Title of page</title>
     <link rel="stylesheet" href="styles/style.css">
   </head>
   <body>
     <div id="header"></div>
     <div id="navigation"></div>
     <div id="content"></div>
   </body>
</html>
```
There are the 3 layers of information for the website. Everything will be structured and organised. You might of noticed that there is a new tag inside the tag. What gives?

Well we need to identify the elements because we want treat each of them as individual elements of the page. inside the tag we used the keyword ID then equals sign and then double quotations. Now when we want to style it in the css it will be easier.

Lets add some detail inside those to test them.

```
<!doctype html>
<html>
  <head>
    <title>Title of page</title>
     <link rel="stylesheet" href="styles/style.css">
   </head>
   <body>
     <div id="header">
       <h1>Website title</h1>
     </div>
     <div id="navigation">
       <p>Navigation</p>
     </div>
     <div id="content">
       <h2>Content Sub heading</h2>
       <p>Content Paragraph</p>
     </div>
   </body>
</html>
```
Also add these lines in the css

```
#header
{
   width: 100%;
   height: 20%;
   background: yellow;
}
#navigation
\{ width: 100%;
   height: 10%;
   background: blue;
}
#content
{
   width: 100%;
   height: 70%;
   background: green;
}
```
So you see we are calling the header content and navigation with the hash tag # this is the way to call an ID inside the html.

### **#header**, **#navigation** and lastly **#content**

This is what it looks like in the browser.

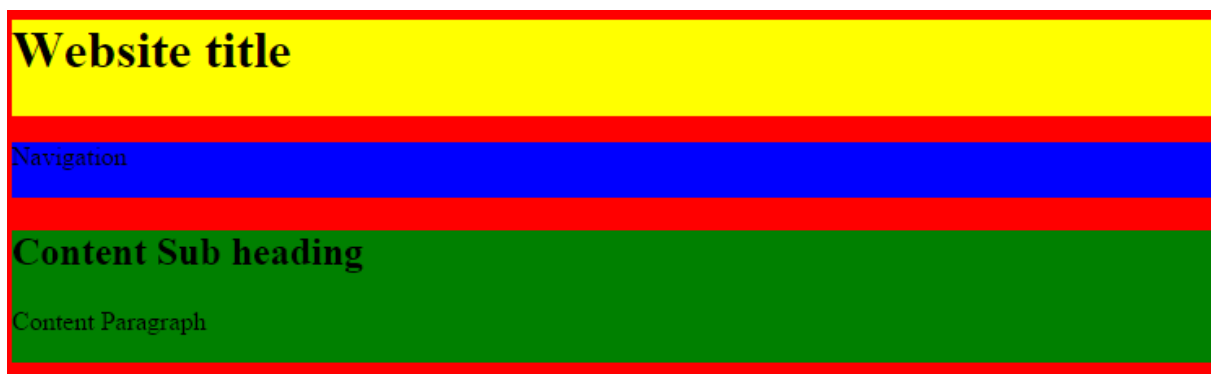

Not a very nice website to look at. We will work through to it.

Now lets sort out the navigation bar. First delete that <p> tag from there first.

Inside the div with the ID of navigation insert the following

```
 <div id="navigation">
   <a href="index.html">Home</a>
   <a href="gallery.html">Gallery</a>
   <a href="videos.html">Videos</a>
   <a href="about.html">About</a>
   <a href="contactus.html">Contact Us</a>
\langlediv\rangle
```
As you can see we are linking to the pages we have and to the pages we havent created yet. In html link tags start with <a> inside that a we have a key word called href which means hypertext reference. in this we declare which page we want to link to.

# **<a href="homepage.html"> keyword for the link </a>**

Where we are declaring homepage.html we can also change it to http://www.google.com and once its clicked it will go to that website for this instance it will be Google.

We will assign these links to a Class. Classes are similar to ID's but can be assigned to more than one element.

# **<a class="links" href="homepage.html"> keyword for the link </a>**

We will class the class links

look at the completed version.

```
 <div id="navigation">
   <a class="links" href="index.html">Home</a>
```

```
 <a class="links" href="gallery.html">Gallery</a>
   <a class="links" href="videos.html">Videos</a>
   <a class="links" href="about.html">About</a>
   <a class="links" href="contactus.html">Contact Us</a>
 </div>
```
Now time to add some code to the css

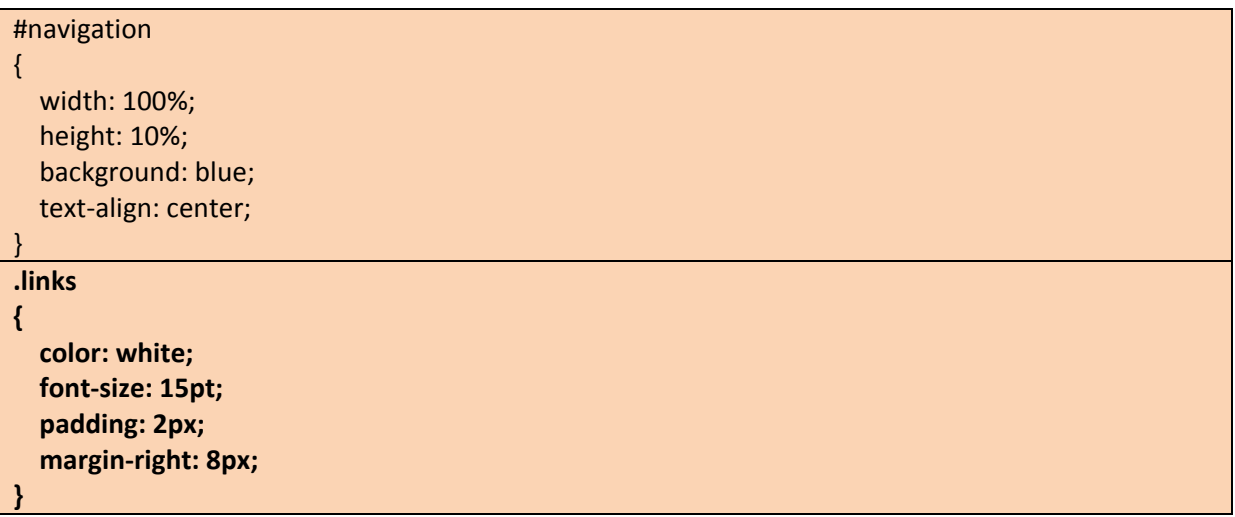

Notice how we are calling the CLASS in CSS. it starts with a full stop and then the name of the class we gave before. Classes work similar to ID's but as I explained before it can effect multiple elements instead of just one. To call a class in CSS we need to use the **period** symbol and to call an ID we use the hash tag symbol  $\frac{H}{t}$  remember that.

Also that we are using American spelling for the HTML. HTML standards are created in the united states and they have done a wonderful job. So we have to use their spelling in the CSS. No biggie.

We added the text-align in the navigation div and defined it as CENTER. inside the links we gave it a colour of white, font size to 15 points and added padding around it to 2 pixels lastly we are adding 8 pixels margin to the right so there is enough space between the links.

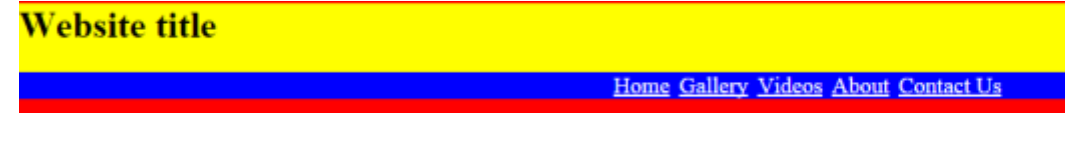

This is what the navigation looks like now. Pretty neat right.

We are still working inside the index.html file. We haven't create the other ones just yet because we need complete our template first. That includes background images and other fancy stuff.

I've gathered all the images, videos and information about Elon Musk which we can use in this website. He is a real inspiration to everyone who want to make the world a better place. So let's do something nice for him and make him a functional website while learning a little html and css.

We have added some place holder colours to see where what will be so let's take those off and make some final adjustments.

If you downloaded the files for this basic website from mooict.com you will have access the resources however you can follow it with your images if you want.

Here is the final index.html file now

```
<!doctype html>
<html>
   <head>
    <title>Elon Musk Home page</title>
     <link rel="stylesheet" href="styles/style.css">
   </head>
   <body>
     <div id="header">
       <h1>Website about Elon Musk</h1>
     </div>
     <div id="navigation">
       <a class="links" href="index.html">Home</a>
       <a class="links" href="gallery.html">Gallery</a>
       <a class="links" href="videos.html">Videos</a>
       <a class="links" href="about.html">About</a>
       <a class="links" href="contactus.html">Contact Us</a>
    </div>
```
<div id="content">

<h2>Welcome to the Elon Musk Website</h2>

 <p>Elon Reeve Musk is a South African-born Canadian-American business magnate, engineer, inventor and investor. He is the founder, CEO and CTO of SpaceX, co-founder, CEO and product architect of Tesla Motors, chairman of SolarCity, co-chairman of OpenAI, co-founder of Zip2, and cofounder of PayPal. As of January 2016, he has an estimated net worth of US\$12.4 billion, making him the 39th wealthiest person in the US.</p>

 <p>The goals of his entrepreneurial endeavors revolve around his visions to change the world and humanity. His ultimate goals include reducing global warming through sustainable energy production and consumption; as well as reducing the chance of human extinction by making life multiplanetary and setting up human colony on Mars. These goals are being achieved with SolarCity, Tesla Motors and SpaceX respectively.</p>

 <p>He has also envisioned a conceptual high-speed transportation system known as the Hyperloop and has proposed a VTOL supersonic jet aircraft with electric fan propulsion, known as the Musk electric jet.</p>

#### <h3>Foot Note</h3>

 <p>This is an educational website based on the Invetor and Engineer Elon Musk. He is an inspiration to millions and has achieved far too many miles stones to even list down. We will provide a glimpse of his achievements in this website. Enjoy</p>

</div>

</body>

</html>

Here is the final style CSS so far without the other pages included at the moment

```
body
{
   background: black;
   background-image: url("../images/background.jpg");
   background-repeat: no-repeat;
}
#header
{
   width: 100%;
   height: 20%;
   text-align: center;
}
#navigation
{
   width: 100%;
   height: 10%;
   text-align: center;
}
#content
{
   width: 100%;
   height: 70%;
   background: white;
   border: black 2px solid;
   padding: 5px;
}
.links
{
   color: white;
   font-size: 15pt;
   padding: 2px;
   margin-right: 8px;
}
```
You will notice a few changes in the CSS now. We have added a background image and we also took the placeholder colours off now.

Everything else is pretty much as it should be however I feel like we need to talk about the background image which ive made bold in the table above.

As you can see it there its says **background-image: url("../images/background.jpg");** our style sheet is in the styles folder in the main directory and images folder is next to it. Since the style sheet is in the styles folder for us to look for an image in the images folder we have to jump out of the styles folder to the main directory and then go in the images folder. To jump out of the styles folder we are using "..." symbol before the *images/background.jpg*. That's all. If you having trouble searching for the images make sure you double check this.

This is the result

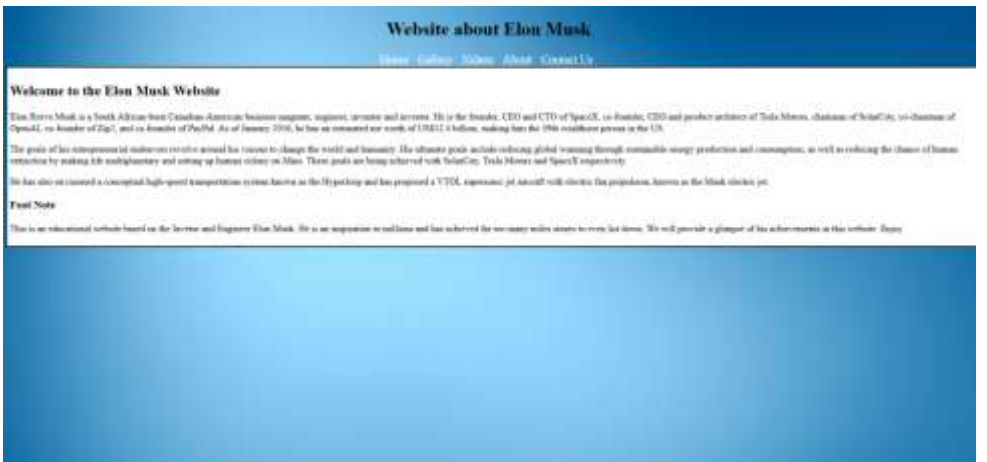

Looking a lot better than a badly arranged rainbow am I right. High five!

Since it a basic website we are after now we can copy this index.html page and create the other pages for example

- 1. gallery.html for collection of pictures
- 2. videos.html for embedding videos from YouTube
- 3. about.html for his achievements
- 4. contactus.html for simple contact form for this website.

Note: you won't need separate CSS file for each. We can style them all in the same CSS file.

So copy and paste the index.html file 4 times and rename it to the files above.

Check the image below.

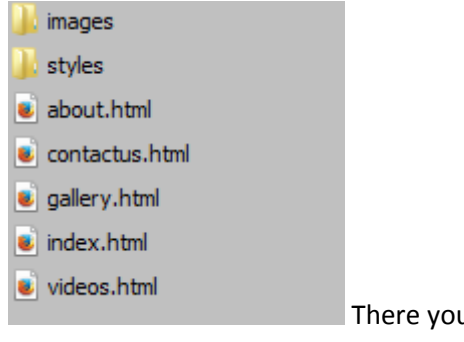

u have it.

more tutorials on **www.mooict.com**

Lets get started with our gallery page.

Gallery page html

```
<!doctype html>
<html>
   <head>
    <title>Elon Musk Gallery Page</title>
     <link rel="stylesheet" href="styles/style.css">
   </head>
   <body>
     <div id="header">
       <h1>Elon Musk Gallery Page</h1>
     </div>
     <div id="navigation">
       <a class="links" href="index.html">Home</a>
       <a class="links" href="gallery.html">Gallery</a>
       <a class="links" href="videos.html">Videos</a>
       <a class="links" href="about.html">About</a>
       <a class="links" href="contactus.html">Contact Us</a>
     </div>
     <div id="content">
       <h2>Welcome to the Elon Musk Gallery Page</h2>
     <ul class="imageHolder">
       <li class="image"><img src="images/elon-musk.jpg" alt="elon musk image 1" /></li>
       <li class="image"><img src="images/elon_musk_tesla.jpg" alt="elon musk image 2" /></li>
       <li class="image"><img src="images/elonmusk.jpg" alt="elon musk image 3" /></li>
       <li class="image"><img src="images/elonmusk1.jpg" alt="elon musk image 4" /></li>
       <li class="image"><img src="images/elonmusk2.jpg" alt="elon musk image 5" /></li>
       <li class="image"><img src="images/elonmusk4.jpg" alt="elon musk image 6" /></li>
       <li class="image"><img src="images/elonmusk5.jpg" alt="elon musk image 7" /></li>
       <li class="image"><img src="images/elonmusk6.jpg" alt="elon musk image 8" /></li>
       <li class="image"><img src="images/elonmusk7.jpg" alt="elon musk image 9" /></li>
       <li class="image"><img src="images/elonmusk8.jpg" alt="elon musk image 10" /></li>
       <li class="image"><img src="images/enlonmusk3.jpg" alt="elon musk image 11" /></li>
     </ul>
     </div>
   </body>
</html>
```
Few things to explain here. First of all we are only changing the content inside the content DIV. Double check before moving on.

Now you will notice we are using a tag called UL it's a unordered list. it's like a bullet point you have in Microsoft word. We are going to give it a class called imageHolder.

Inside the UL its LI tag. its for a LIST basically its the individual bullet points. We are giving it a class of image because they will hold one image each.

finally we are using the IMG tag.

IMG tag has some properties of its own.

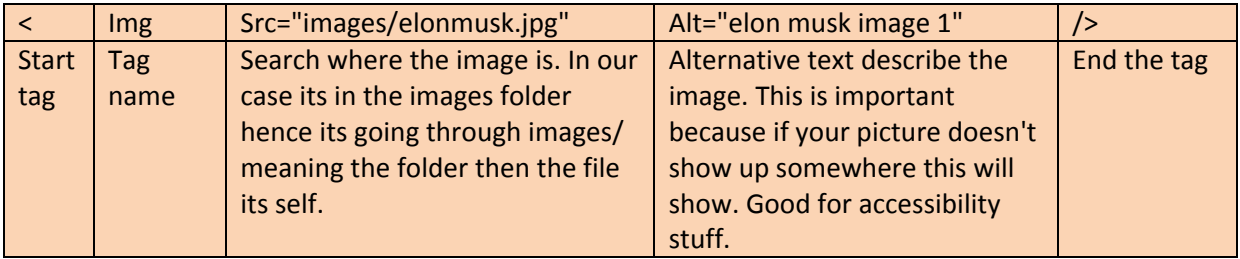

Remember to put things between the quotation marks.

It might seem like a lot right now. I understand but in time this will be like a second language to you. It takes a lot of practise.

If you test the page now. It will be just a long list of images. We want to make it look suitable with the website theme.

Add the following to the style.css file

```
.imageHolder
{
   list-style: none;
}
.image img
{
   width: 250px;
}
.image
{
  float: left;
   margin-right: 80px;
   margin-bottom: 50px;
   border: 3px black solid;
   display: block;
}
```
we are calling the imageHolder class which is linked with the UL tag. We are hiding thoes bullet points from the list style first.

Second we are calling the image class and then we are looking specifically for the IMG tag inside it and giving it a width of 250 pixels.

Lastly we are styling the image class itself. First we are floating everything to the left. So each of these objects will go from left to right. Then we are giving some space between the images hence the margin right 80 pixels, we are also going to give it some space in the bottom margin bottom for 50 pixels. We are giving it a border of 3 pixels solid and colour is black. Finally we will use the display block to ensure the size is appropriate on the screen.

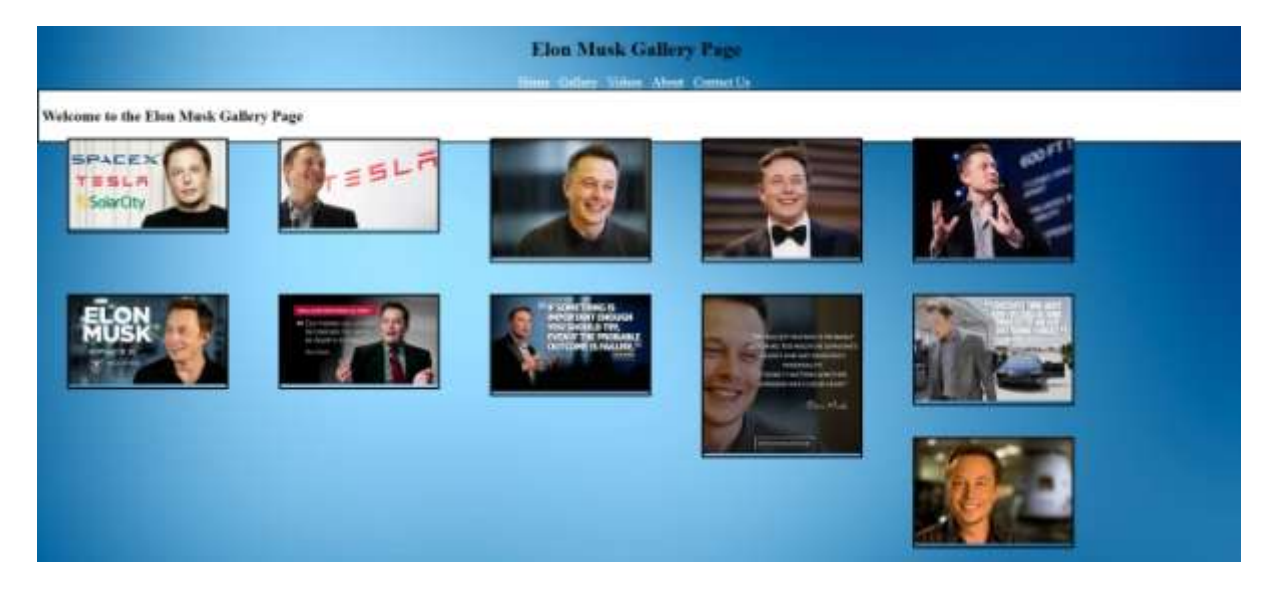

This is our page right now. Well not the worse but we want the background of the content to fully cover the whole page not just the title.

Since we are using float left the content is actually flying on top of the background and its not being able to calculate the height of this whole thing. So we need add just one like to make things better for us.

in our .content part inside the style.css file add the following

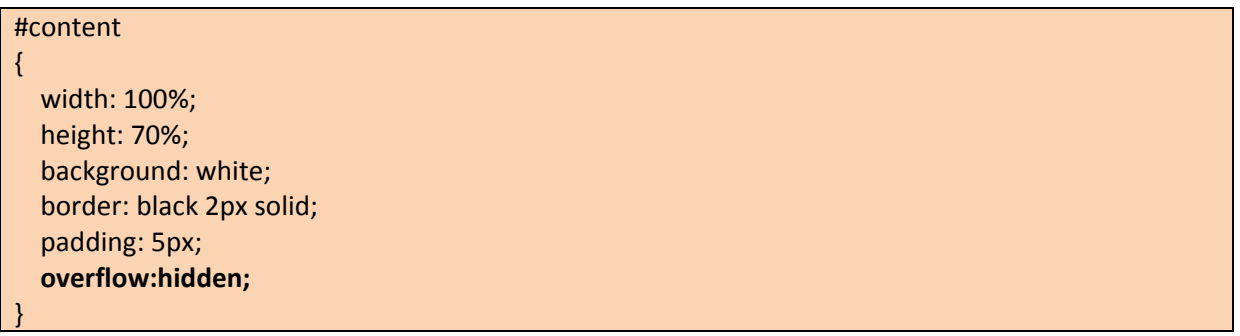

overflow will check the height a width of an element and allow the browser to recalibrate the object to the properties we set.

In this case we will say hidden.

Now this happens

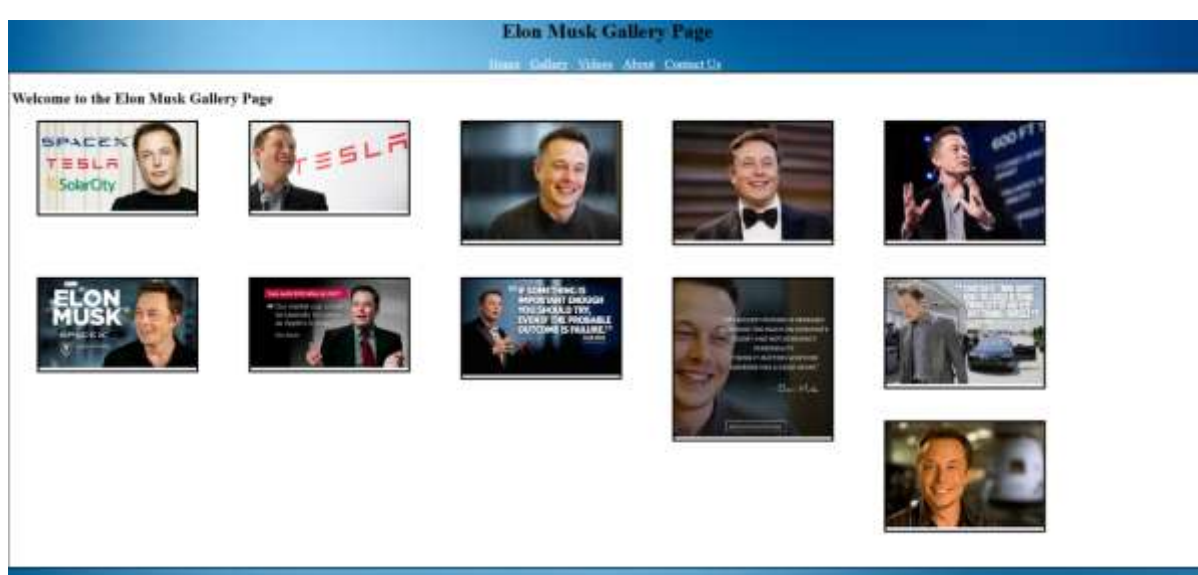

Much better.

you can play around with the properties and see what suits you but for now let's mode to the videos page.

Lets find about 3 videos from YouTube on elon musk and then put them on our page.

First

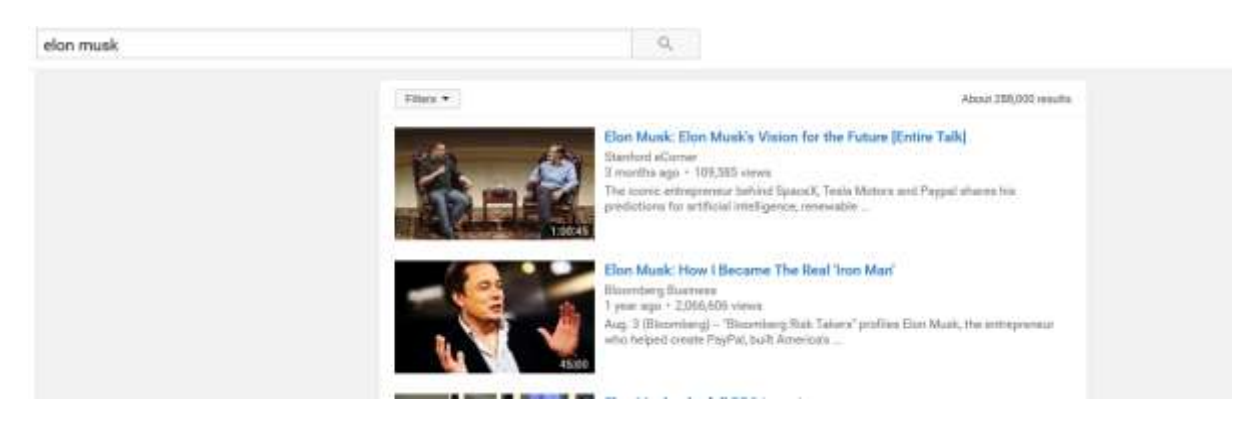

Click to play a video

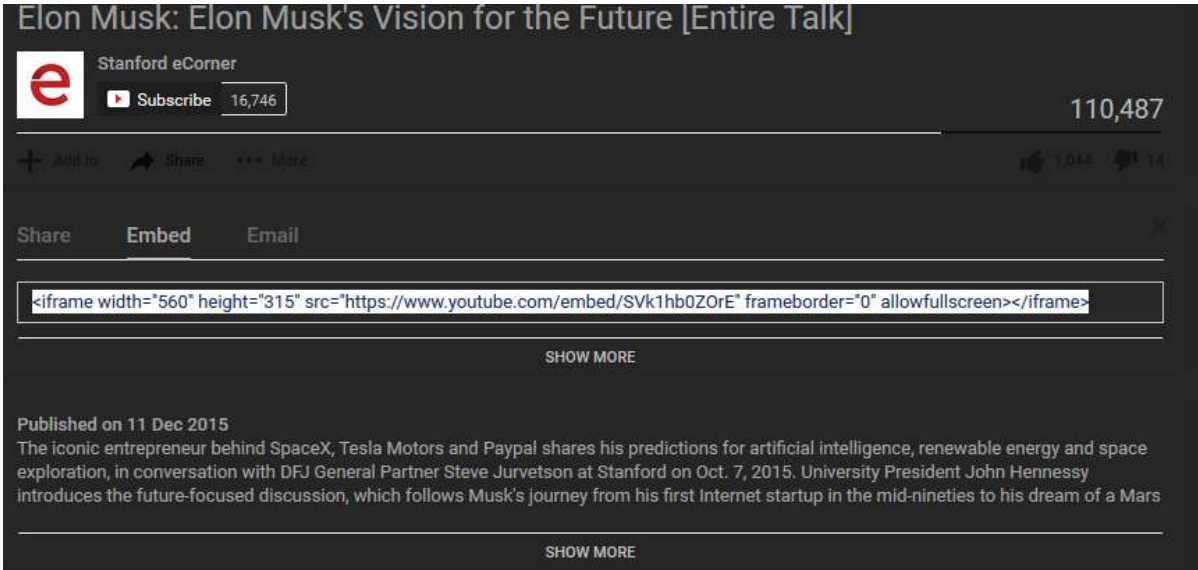

Click on SHARE - Inside the embed tab you will see some very familiar code. These are html codes to embed the video on to your page directly. So you don't need to link the video to YouTube you can play it directly from your website.

Now we know where the code is lets add this video to our page and see what happens

This is the videos page so far before adding the embed code.

```
<!doctype html>
<html>
  <head>
    <title>Elon Musk video page</title>
     <link rel="stylesheet" href="styles/style.css">
   </head>
   <body>
     <div id="header">
       <h1>Website about Elon Musk</h1>
     </div>
     <div id="navigation">
       <a class="links" href="index.html">Home</a>
       <a class="links" href="gallery.html">Gallery</a>
       <a class="links" href="videos.html">Videos</a>
       <a class="links" href="about.html">About</a>
       <a class="links" href="contactus.html">Contact Us</a>
     </div>
     <div id="content">
       <h2>Welcome to the Elon Musk Videos Page</h2>
     <div class="video">
```
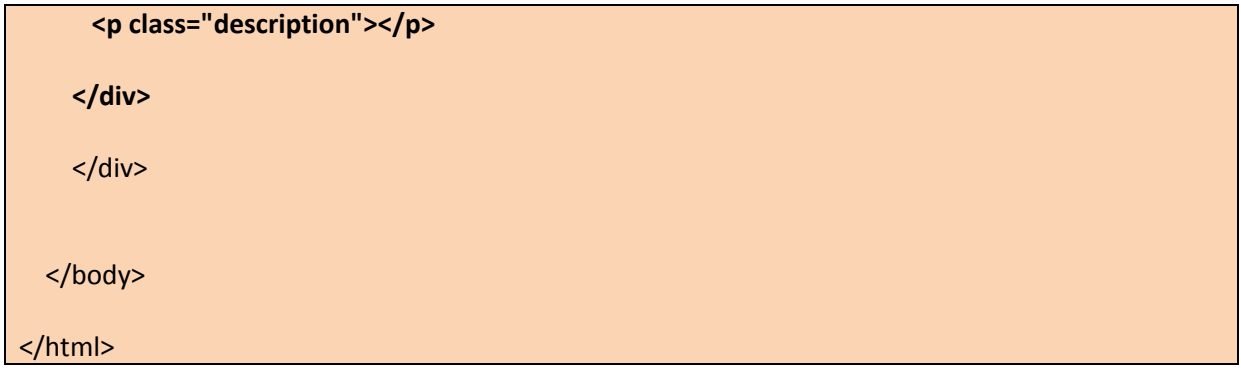

We added a div classed video and paragraph classed description. inside the DIV before the P tag we will paste the code from YouTube.

```
<!doctype html>
<html>
  <head>
    <title>Elon Musk video page</title>
     <link rel="stylesheet" href="styles/style.css">
   </head>
   <body>
     <div id="header">
       <h1>Website about Elon Musk</h1>
     </div>
     <div id="navigation">
       <a class="links" href="index.html">Home</a>
       <a class="links" href="gallery.html">Gallery</a>
       <a class="links" href="videos.html">Videos</a>
       <a class="links" href="about.html">About</a>
       <a class="links" href="contactus.html">Contact Us</a>
     </div>
     <div id="content">
       <h2>Welcome to the Elon Musk Videos Page</h2>
     <div class="video">
     <iframe width="560" height="315" src="https://www.youtube.com/embed/SVk1hb0ZOrE" 
frameborder="0" allowfullscreen></iframe>
      <p class="description"></p>
     </div>
     </div>
```
</body>

</html>

Test out the page now.

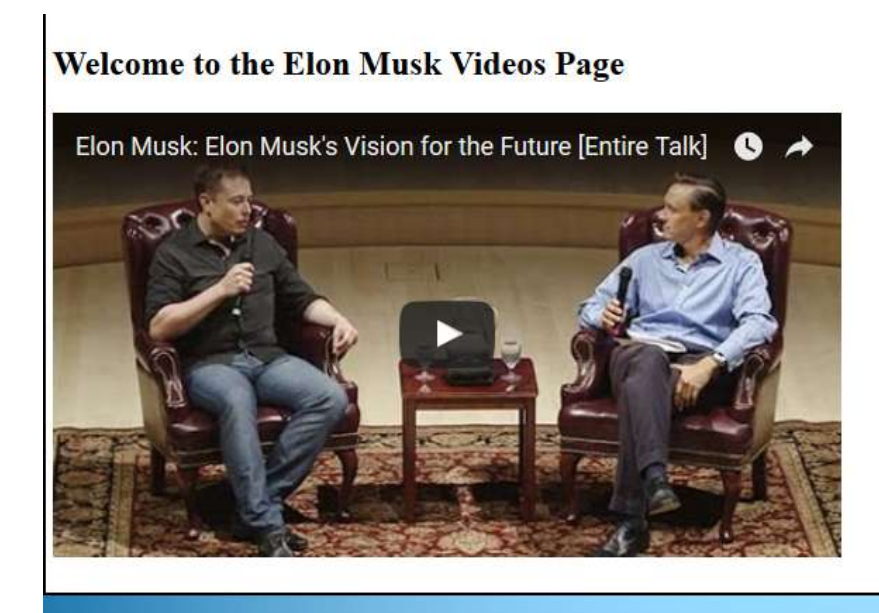

Worked.

Here is the full code from the video.html

```
<!doctype html>
<html>
  <head>
    <title>Elon Musk video page</title>
     <link rel="stylesheet" href="styles/style.css">
   </head>
   <body>
     <div id="header">
       <h1>Website about Elon Musk</h1>
     </div>
     <div id="navigation">
       <a class="links" href="index.html">Home</a>
       <a class="links" href="gallery.html">Gallery</a>
       <a class="links" href="videos.html">Videos</a>
       <a class="links" href="about.html">About</a>
       <a class="links" href="contactus.html">Contact Us</a>
     </div>
     <div id="content">
       <h2>Welcome to the Elon Musk Videos Page</h2>
```
<div class="video">

 <iframe width="560" height="315" src="https://www.youtube.com/embed/SVk1hb0ZOrE" frameborder="0" allowfullscreen></iframe>

<p class="description">

 The iconic entrepreneur behind SpaceX, Tesla Motors and Paypal shares his predictions for artificial intelligence, renewable energy and space exploration, in conversation with DFJ General Partner Steve Jurvetson at Stanford on Oct. 7, 2015. University President John Hennessy introduces the future-focused discussion, which follows Musk's journey from his first Internet startup in the mid-nineties to his dream of a Mars colony in the next 20 years.

 $<$ /p>

</div>

<div class="video">

```
 <iframe width="560" height="315" src="https://www.youtube.com/embed/mh45igK4Esw" 
frameborder="0" allowfullscreen></iframe>
```

```
 <p class="description">
```
Aug. 3 (Bloomberg) -- "Bloomberg Risk Takers" profiles Elon Musk, the entrepreneur who helped create PayPal, built America's first viable fully electric car company, started the nation's biggest solar energy supplier, and may make commercial space travel a reality in our lifetime. (Source: Bloomberg)

 $<$ /p>

</div>

<div class="video">

```
 <iframe width="560" height="315" src="https://www.youtube.com/embed/0871VJfvD1c" 
frameborder="0" allowfullscreen></iframe>
```

```
 <p class="description">
```
 In January 2016 Elon Musk talks to BBC Technology Correspondent Rory Cellan-Jones at Tesla's Design Studio in Hawthorne, California. The conversation covers the future of electric vehicles and of autonomous driving technology. The importance of Tesla building an affordable car is discussed along with Musk's confidence that Apple will build an electric car.

```
</p>
```
</div>

</div>

</body>

</html>

We have 3 different videos inside the 3 div called video and appropriate description for each video.

Now lets style to match our designs

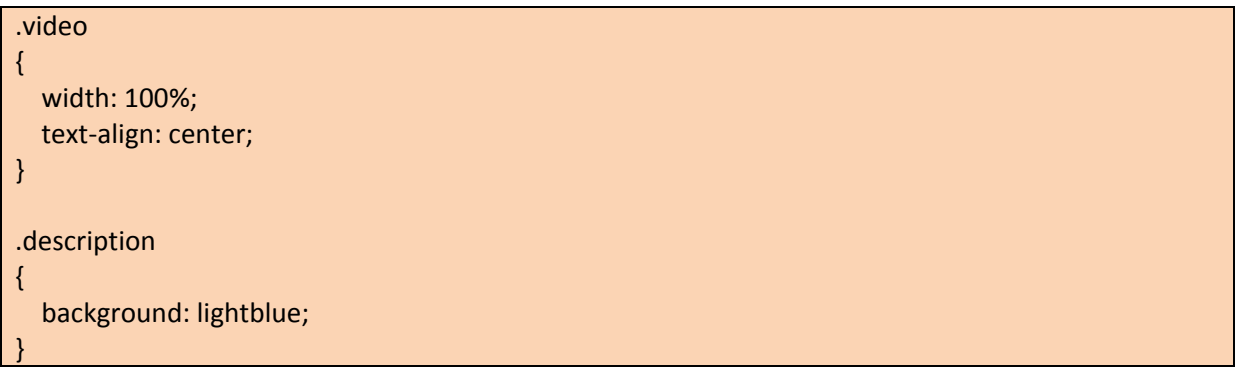

Here is the final page

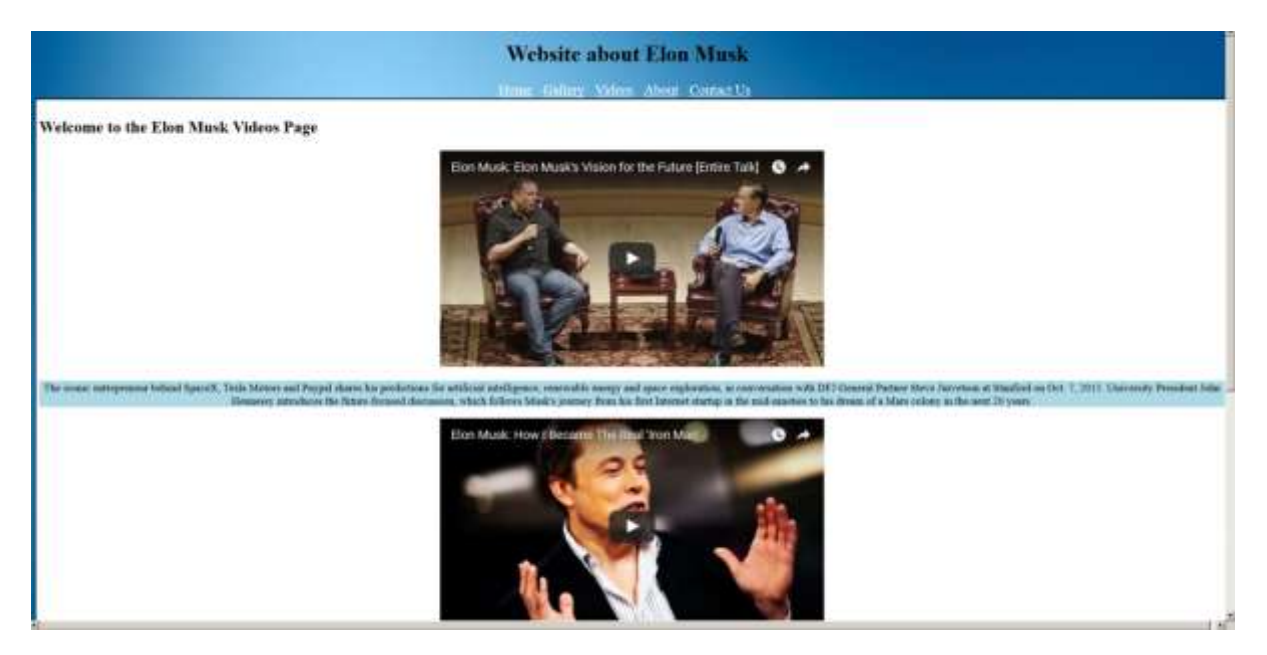

Looks a lot better with the videos in the centre and paragraphs highlighted.

We are almost done now. Only have about.html and contactus.html to complete and you will have your first basic website done. It only gets better from here.

Here are the codes in the page of about.html

```
<!doctype html>
<html>
  <head>
    <title>Elon Musk Home page</title>
     <link rel="stylesheet" href="styles/style.css">
   </head>
   <body>
     <div id="header">
       <h1>Website about Elon Musk</h1>
```
</div>

```
 <div id="navigation">
```

```
 <a class="links" href="index.html">Home</a>
   <a class="links" href="gallery.html">Gallery</a>
   <a class="links" href="videos.html">Videos</a>
   <a class="links" href="about.html">About</a>
   <a class="links" href="contactus.html">Contact Us</a>
 </div>
```
<div id="content">

<h2>Time Line and Achievements of Elon Musk</h2>

 $< p >$ 

At SpaceX, Elon is the chief designer, overseeing development of rockets and spacecraft for missions to Earth orbit and ultimately to other planets. In 2008, SpaceX's Falcon 9 rocket and Dragon spacecraft won the NASA contract to provide a commercial replacement for the cargo transport function of the Space Shuttle, which retired in 2011. The SpaceX Falcon 1 was the first privately developed liquid fuel rocket to reach orbit. In 2010, SpaceX became the first commercial company to successfully recover a spacecraft from Earth orbit with its Dragon spacecraft. In 2012, SpaceX became the first commercial company to dock with the International Space Station and return cargo to Earth with the Dragon. Since then Dragon has twice delivered cargo to and from the space station, in the first of many cargo resupply missions for NASA. In December 2013, SpaceX completed its first geostationary transfer mission, delivering the SES-8 satellite to Earth's orbit. In January 2014, SpaceX successfully launched the THAICOM 6 satellite for leading Asian satellite operator THAICOM.  $<$ /p>

#### $<sub>D</sub>$ </sub>

At Tesla, Elon has overseen product development and design from the beginning, including the all electric Tesla Roadster, Model S and Model X. Transitioning to a sustainable energy economy, in which electric vehicles play a pivotal role, has been one of his central interests for almost two decades, stemming from his time as a physics student working on ultracapacitors in Silicon Valley. In December 2013, the National Highway Traffic Safety Administration (NHTSA) reaffirmed the 5-star safety rating of the Tesla Model S overall and in all subcategories for Model Year 2014, confirming the highest safety rating in America.

 $<$ /p>

## $< p >$

In addition, Elon is the non-executive chairman and principal shareholder of SolarCity, which he helped create. SolarCity is now the leading provider of solar power systems in the United States.  $<$ /p>

 $< p >$ 

Prior to SpaceX, Elon co-founded PayPal, the world's leading Internet payment system, and served as the company's Chairman and CEO. Before PayPal, Mr. Musk co-founded Zip2, a provider of Internet software to the media industry.

 $<$ /p>

<p>

He has a physics degree from the University of Pennsylvania and a business degree from Wharton.  $<$ /p>

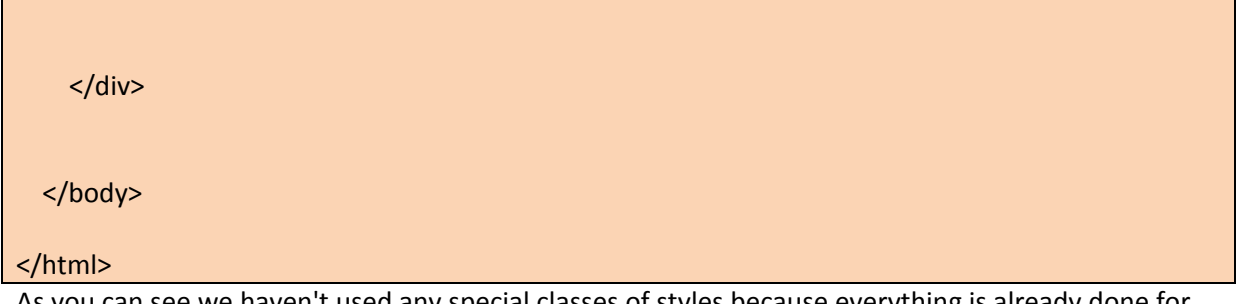

As you can see we haven't used any special classes of styles because everything is already done for us. Thank you CSS

Moving on to the last page now

Here is what the final page looks like

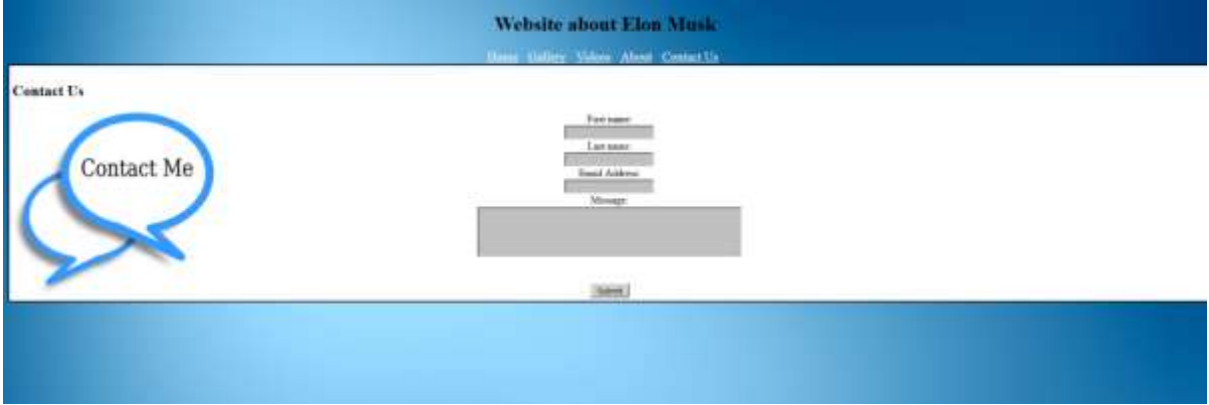

Here is the code for the contactus.html

```
<!doctype html>
<html>
  <head>
    <title>Elon Musk Home page</title>
     <link rel="stylesheet" href="styles/style.css">
   </head>
   <body>
     <div id="header">
       <h1>Website about Elon Musk</h1>
     </div>
     <div id="navigation">
       <a class="links" href="index.html">Home</a>
       <a class="links" href="gallery.html">Gallery</a>
       <a class="links" href="videos.html">Videos</a>
       <a class="links" href="about.html">About</a>
       <a class="links" href="contactus.html">Contact Us</a>
     </div>
     <div id="content">
```

```
 <h2>Contact Us</h2>
```

```
 <div class="contactForm">
```

```
 <form action="">
        First name:<br>
       <input type="text" name="firstname" value="">
       <br>
        Last name:<br>
        <input type="text" name="lastname" value="">
        <br>
        Email Address:<br>
        <input type="text" name="email" value="">
        <br>
        Message:<br>
       <textarea rows="4" cols="50">
       </textarea>
        <br>
        <br><br>
        <input type="submit" value="Submit">
       </form> 
       </div>
     </div>
  </body>
</html>
```
Here we created a DIV with a class called contactForm. Inside this DIV we are putting all the elements for the contact form.

HTML has a tag called form and all the things we need for the contact form can go in here. First we have to call the <form> tag inside that tag there is a option called **action** that simply has the PHP file which we need to include when we host the website. We don't need that for the basic setup since we are going to use this website locally we don't need that so leave it blank for now.

If you want to learn more about how to send emails from your website we will have a full tutorial on www.mooict.com for that.

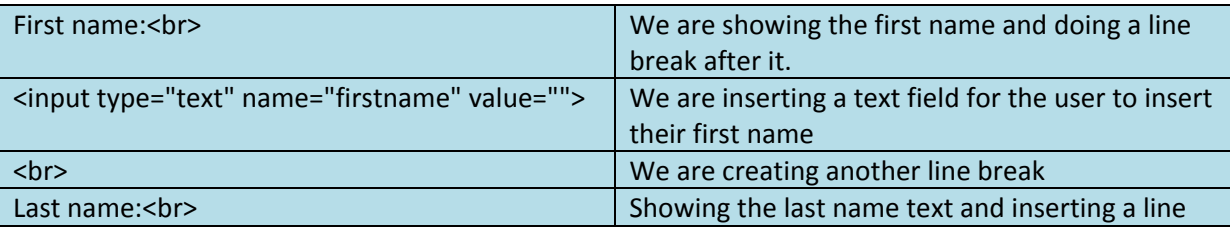

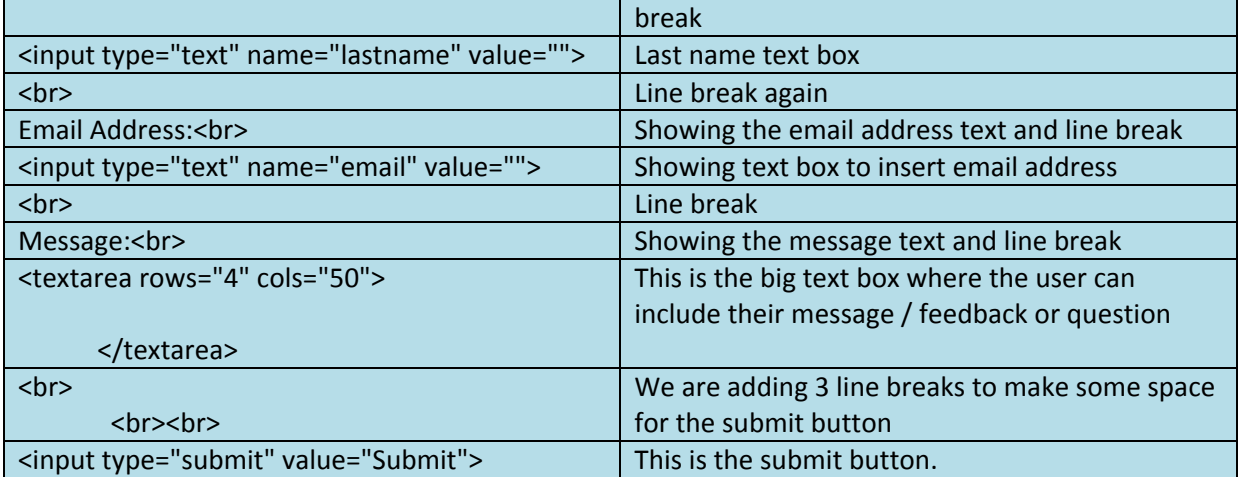

Here is the CSS we are using for this contactus.html

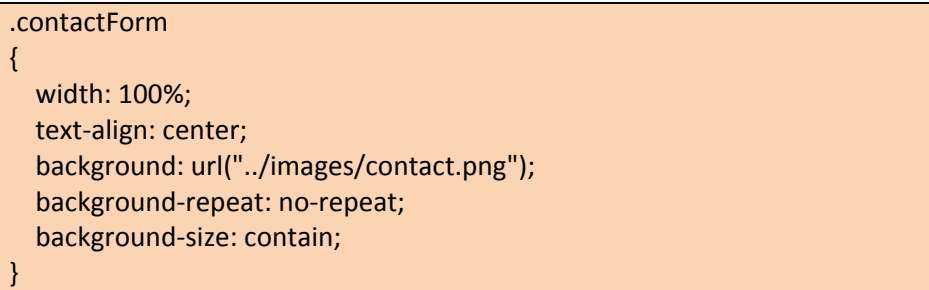

contactForm div will have 100% width. All the text inside it will be centred. Background image is in the images folder. We are not repeating the background and the background size is set to contain to make sure its visible within the DIV.

Congratulations you now have a functional website with various elements. This is a basic website tutorial so we only used the basic elements of web design. We can go even further in the future by adding other things to it.

Now you can make your own adjustments or even create another website for one of your many hobbies.

Go and Enjoy.

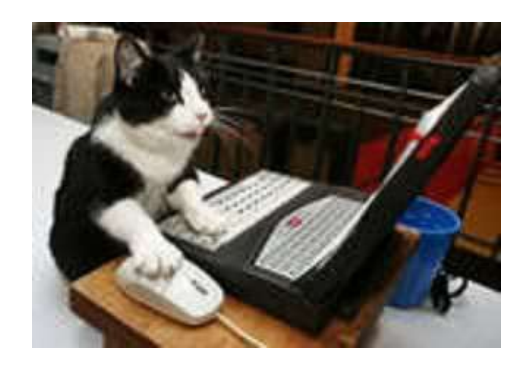